## Update User Information

Last Modified on 04/20/2022 1:09 pm EDT

After a guest has been checked in, updates to their name, phone number, email address, assigned bidder number or custom field information can be made to a user account both from the Check-In screen as well as User Details.

Tip: If Bidder Number or Custom Fields are not visible on the user accounts, visit Dashboard > User Container > More button ("...") > Settings to show and set.

## From check-in

- 1. Go to Admin View > Users > Check-In.
- 2. Type the guest's name in the search field.
- A partial name is acceptable.
- 3. Locate and click Select.
- 4. Review and Edit the guest's information.
	- o If Bidder Number or Custom Fields are not visible on the user account, visit User [Settings](http://givesmartsandbox.knowledgeowl.com/help/360021633072-users-settings-overview).
- 5. Click out of the field that has been edited to save. A green checkmark will appear next to the updated field.

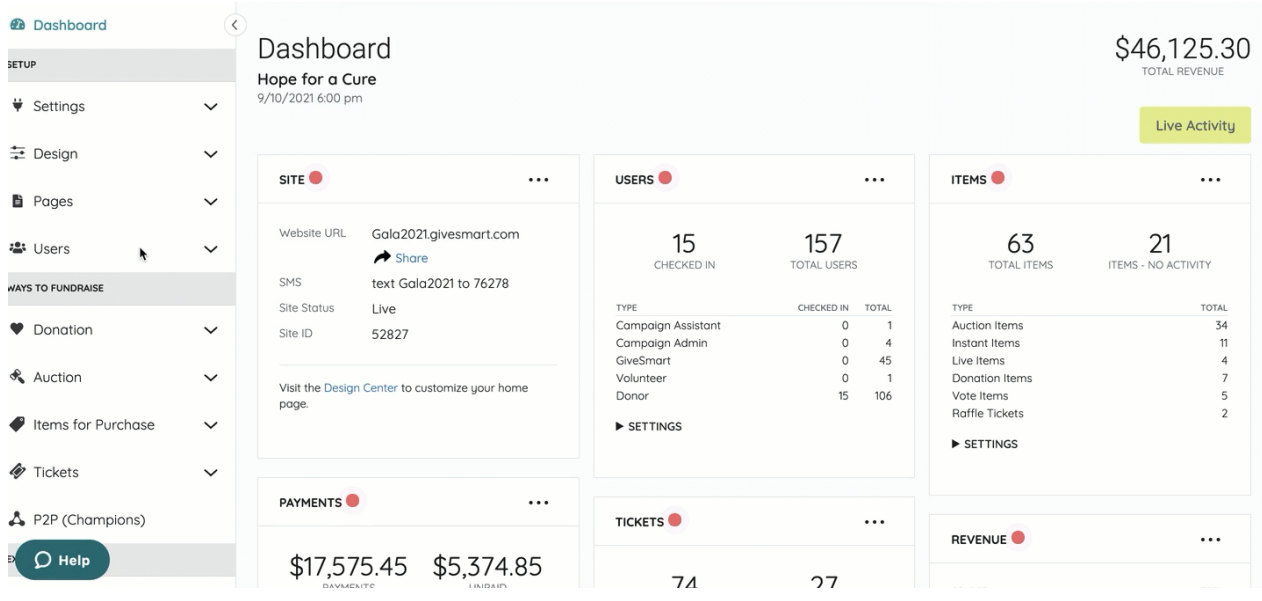

## From user details

- 1. Go to Admin View > Users > Details.
- 2. Type the user's name in the search field. A partial name is acceptable.
- 3. Locate and select to open the User Details.
- 4. Review and edit the guest's information.
	- o If Bidder Number or Custom Fields are not visible on the user account visit User [Settings](http://givesmartsandbox.knowledgeowl.com/help/360021633072-users-settings-overview).

5. Click out of the field that has been edited to save. A green checkmark will appear next to the updated field.

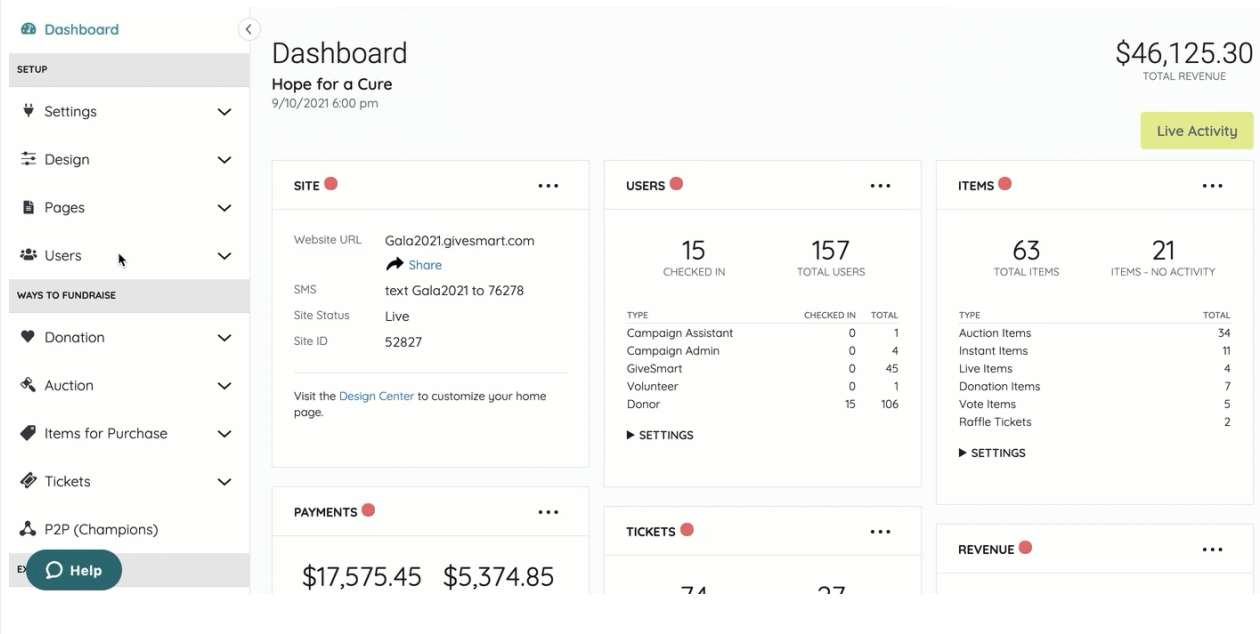